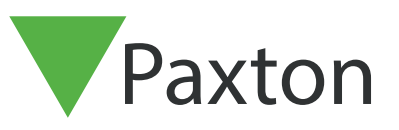

## APN-1198-D

## Ampelsystem mit Net2-Belegungsmanagement einrichten

Anforderungen

- Net2-Zugangskontrolle ab v6.04
- Net2 Pro-Software
- Bedienberechtigungen als Systemtechniker oder Supervisor
- Net2 I/O-Modul, das online und mit dem Net2- Server verbunden sein muss
- Mindestanforderungen für PC sowie Kompatibilitäten unter [www.paxton.info/720](http://www.paxton.info/720)

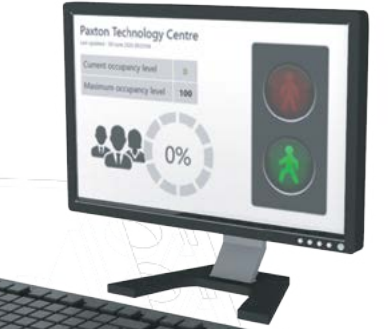

## Übersicht

Wenn Sie die Funktion "Net2-Belegungsmanagement" verwenden, möchten Sie möglicherweise ein Ampelsystem einrichten, um eine klare visuelle Anzeige darüber zu erhalten, wann eine Raumzone frei betretbar ist und wann gewartet werden muss. Virtuelle Ampeln können mit der Software Net2 eingerichtet werden, oder Ampeln können mit einer E/A-Karte fest verdrahtet werden. Virtuelle Ampelberichte werden an folgendem Ort gespeichert: C:\Net2 Access Control\Occupancy Management Reports\[NAME DES BEREICHS].html

Für diese Funktion müssen die Funktionen "Raumzonen" und "Belegungsmanagement" gemäß folgenden Anwendungshinweisen eingerichtet werden: -

AN1066-D - I/O-Modul installieren [<www.paxton.info/6353>](http://www.paxton.info/6353)

AN1023-D - Raumzonen und Raumzonengruppen konfigurieren <[www.paxton.info/6354>](http://www.paxton.info/6354)

APN-1197-D - Konfigurieren der Net2-Belegungsmanagement<[www.paxton.info/6355>](http://www.paxton.info/6355)

## Konfiguration innerhalb von Auslösern und Aktionen

Bei diesem Beispiel richten wir eine Regel für eine Raumzone mit einer maximalen Belegung von 10 Personen ein. Wir werden das grüne Licht so einstellen, dass es solange leuchtet, bis sich 10 Personen in der Raumzone aufhalten. Bei 10 Personen wird das grüne Licht ausgeschaltet und das rote Licht eingeschaltet.

- 1. Öffnen Sie die Net2-Software und wählen Sie im linken Baummenü 'Auslöser und Aktionen' aus.
- 2. Wählen Sie 'Hinzufügen' aus und danach 'Wenn ein spezifisches Belegungsniveau innerhalb eines Gebiets erreicht ist...'.

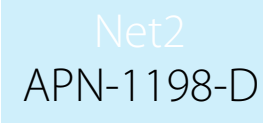

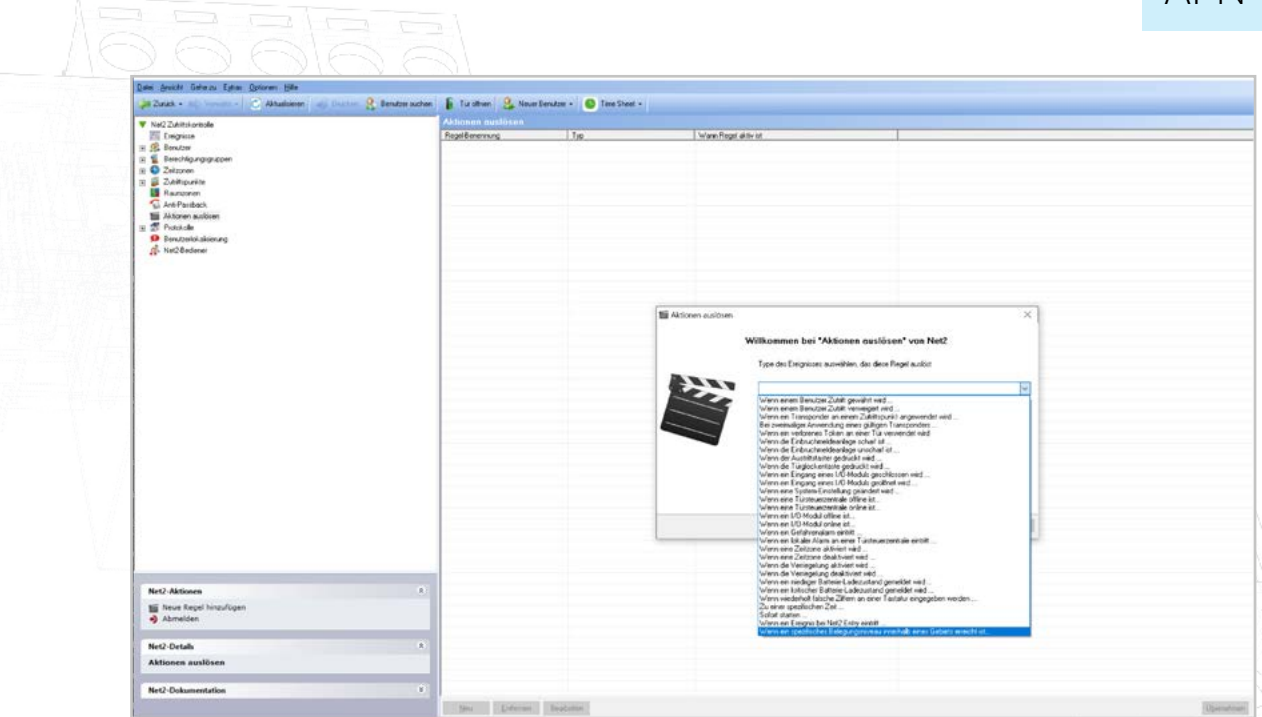

3. Wählen Sie die Raumzone(n) aus, für die Sie ein Ampelsystem hinzufügen möchten.

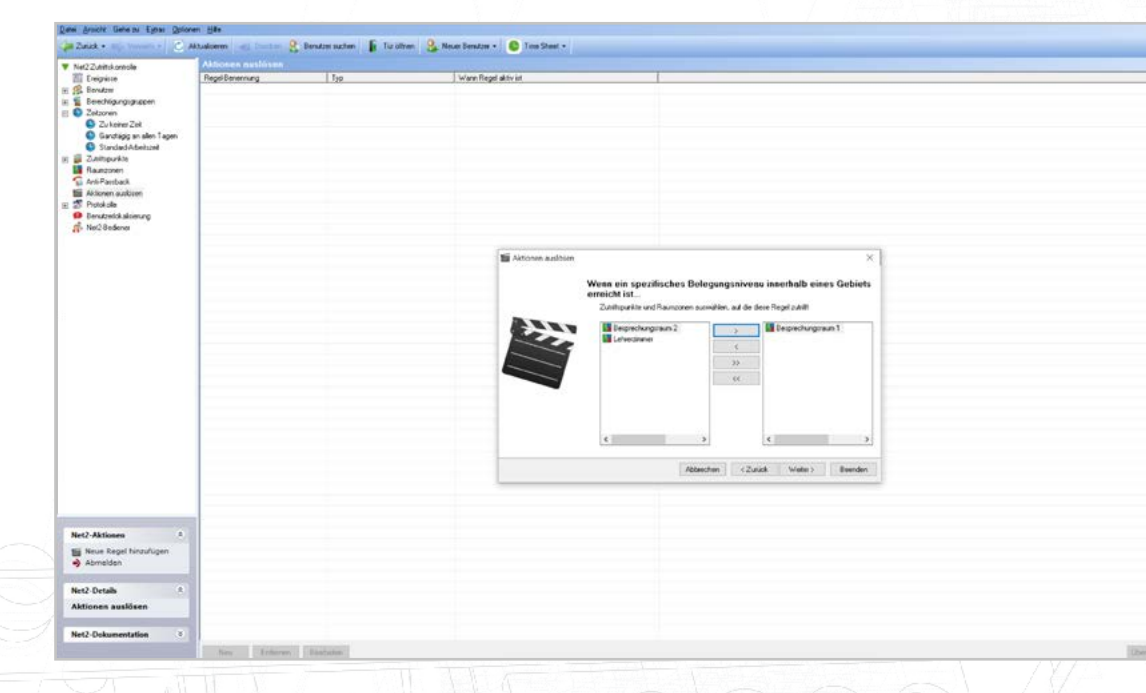

4. Wählen Sie das gewünschte Belegungsniveau aus, bei dem das Ereignis ausgelöst werden soll.

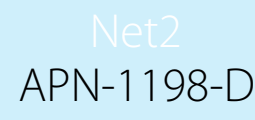

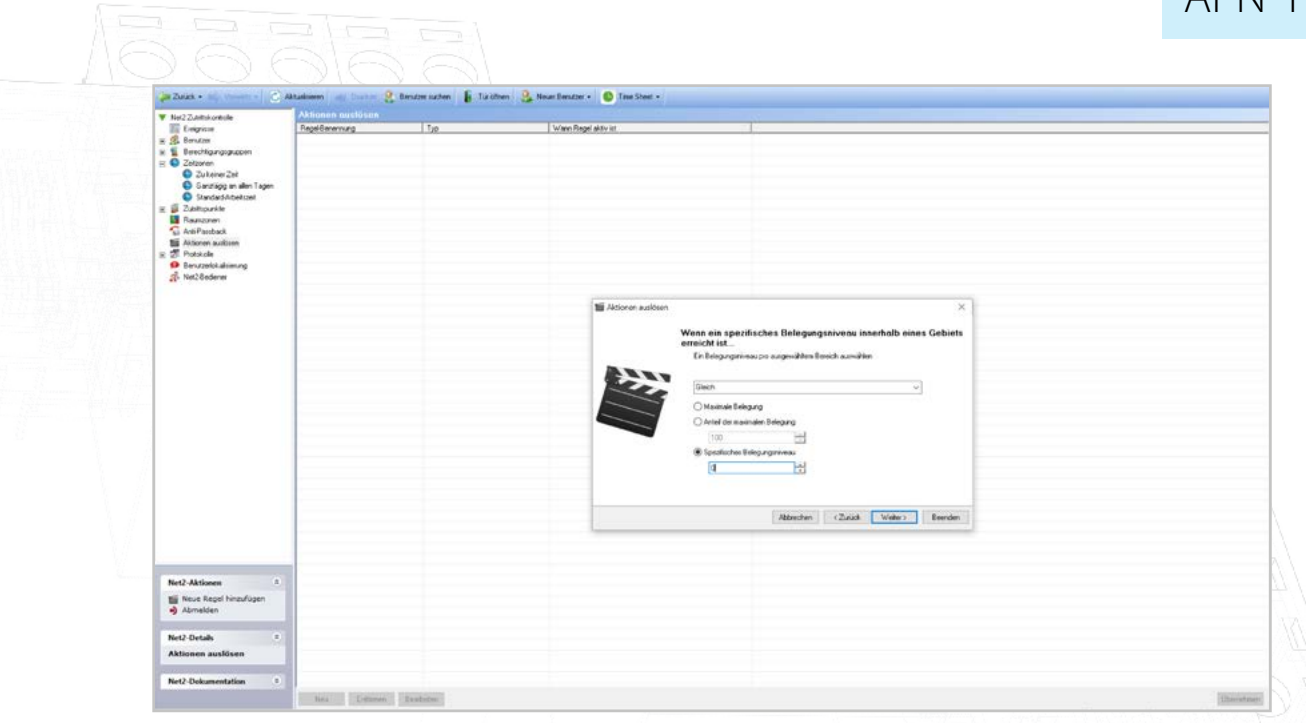

- 5. Wählen Sie aus, wann die Regel aktiv sein soll.
- 6. Wählen Sie aus, ob zwischen dem Auslöser und der Aktion eine Verzögerung auftreten soll.
- 7. Markieren Sie das Kästchen bei 'Ein Relais steuern'.
- 8. Wählen Sie das Relais aus, dessen Status Sie bei diesem Auslöser ändern möchten, und wählen Sie dann die gewünschte Aktion aus.
- 9. Geben Sie Ihrer neuen Regel einen Namen und klicken Sie dann auf 'Beenden'.
- 10. Wiederholen Sie die obigen Schritte, bis Sie die drei Regeln wie in der folgenden Tabelle dargestellt eingerichtet haben.

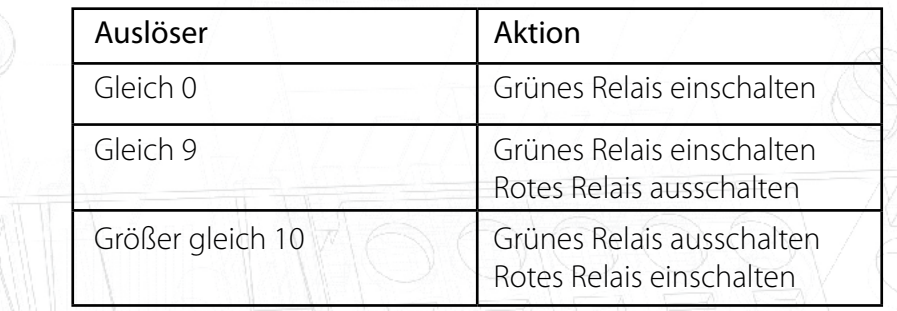

Wenn Sie ein Ampelsystem verwenden, möchten Sie möglicherweise auch den HTML-Bericht zur Belegungsverwaltung auf einem Bildschirm in der Raumzone anzeigen, in der Sie die Belegung steuern.

Auf diese Weise können Benutzer zusätzlich zu den Ampeln die Belegung einer Raumzone einsehen.

Für nähere Informationen siehe APN-1197-D - Konfigurieren der Net2-Belegungsmanagement [<www.paxton.info/6355>](http://www.paxton.info/6355).

Hinweis: Diese Regeln für Auslöser & Aktionen funktionieren nur bei Leser-Aktionen und nicht, wenn Sie Personen über die Net2-Software manuell aus einer Raumzone entfernen.